Protective Marking: Official

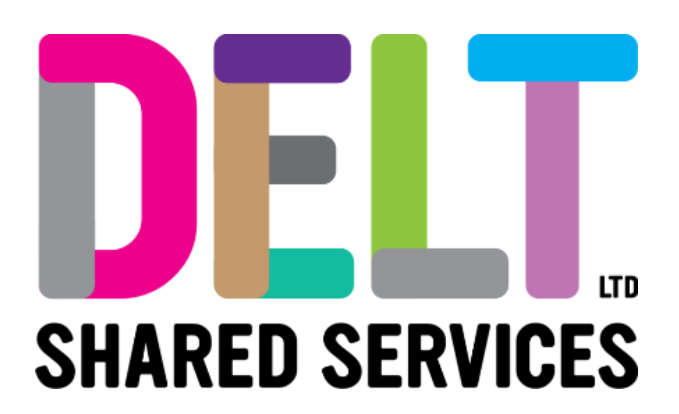

## **Delt Employee Mini Guide**

# Employee Pay Module

19/02/2024

Author: Carmen Garcia

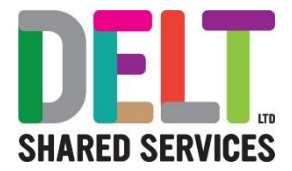

### **Table of Contents**

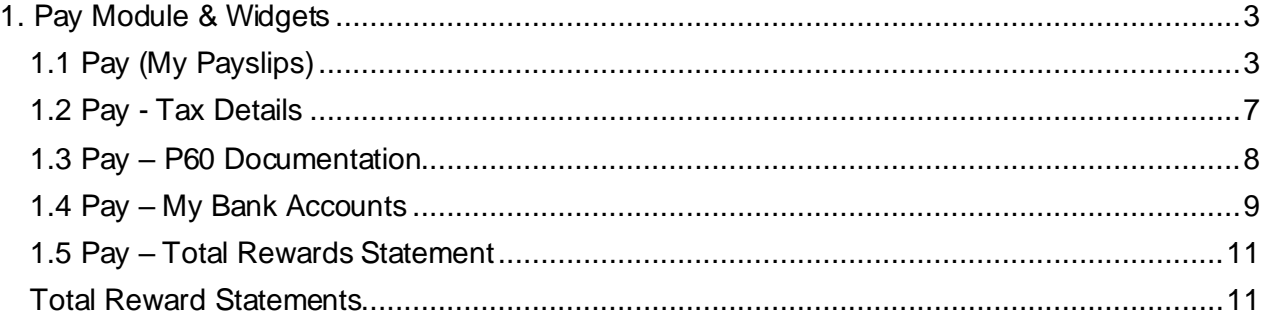

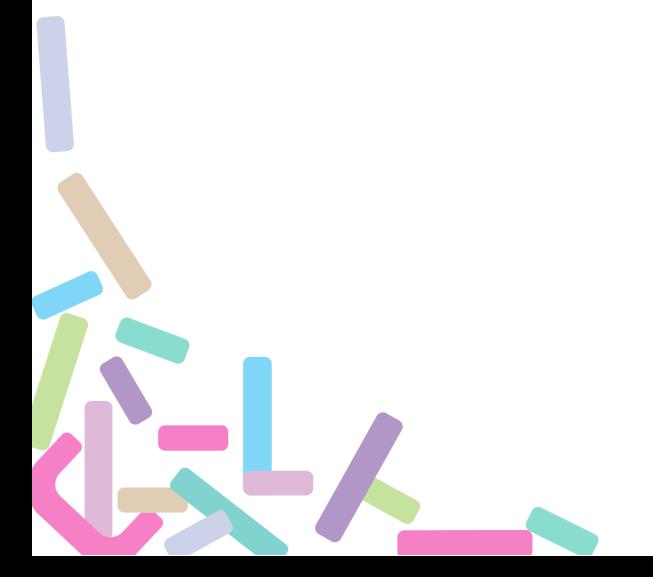

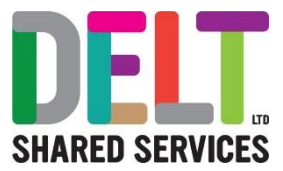

## <span id="page-2-0"></span>1. Pay Module & Widgets

### <span id="page-2-1"></span>1.1 Pay (My Payslips)

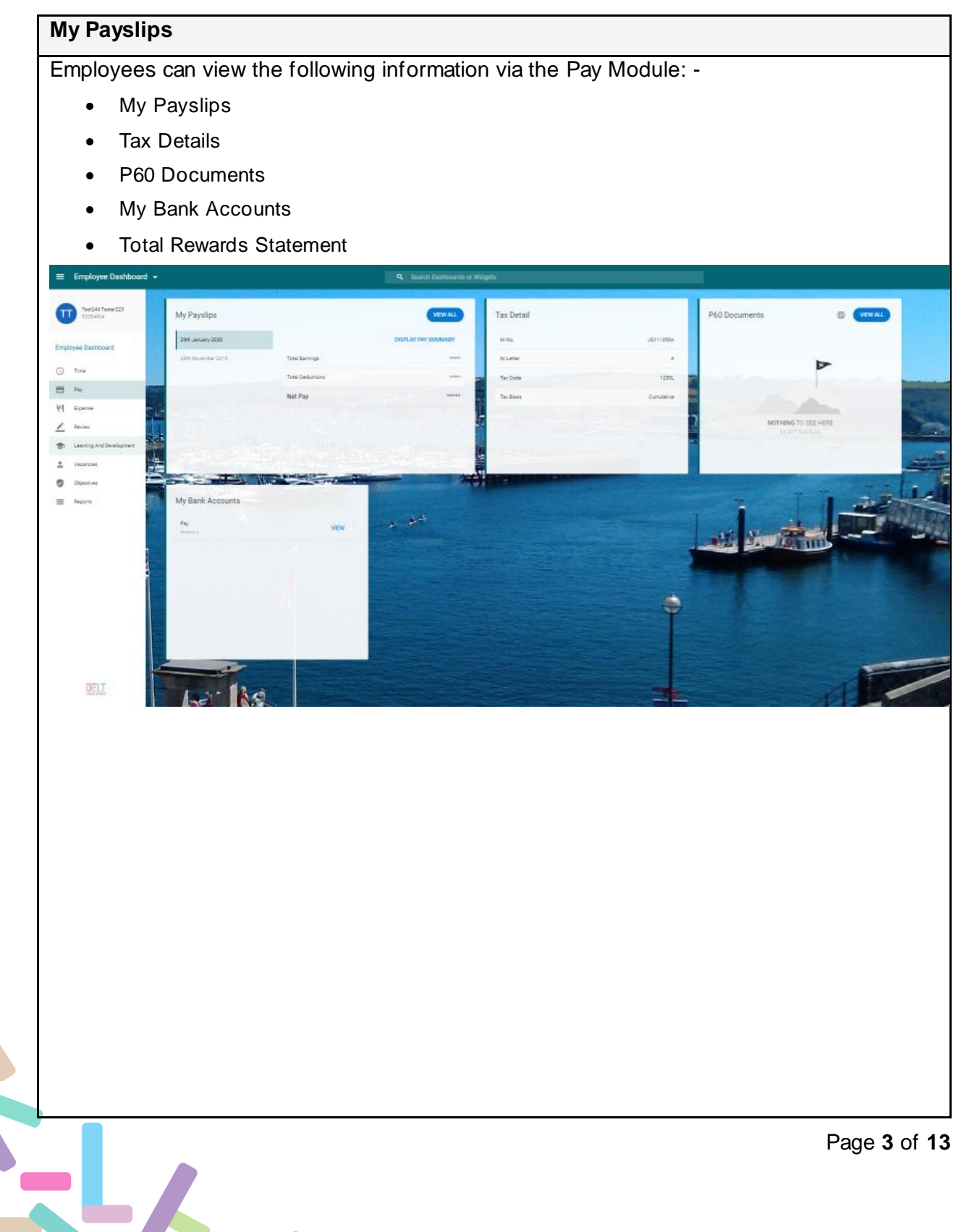

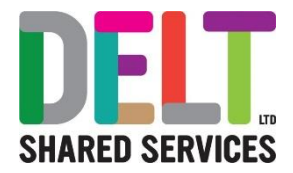

1. Go to the *My Payslips* Widget. You will see a list on the left-hand side of dates, these are the dates the payslips were released to employees. 2. Click on the Payslip you wish to view, or click 'view all' to see a list of all your payslips – You will see that the left-hand side of the screen will display **Total Earnings** • Total Deductions • Net Pay 3. You now have the option to see the *Full Payslip*. Simply click on the *Full Payslip* button. Your Full Payslip will now appear. 1. From this screen, you can either • Click on the Download PDF (which will download in pdf format, and you can then print or save) Full Payslip Employee Dashboard > Full Payslip Mrs Test245 Tester222 Personnel No: 52004516NLNo JL111355R 2021-PCC SJH&W<br>(25th) 16 The Road Pay Group: Milehouse Plymouth PL2 3AP United Kingdon Cost Centre: 1310 **Gross Earnings** Detail Description: Value: Hours: Rate: Point  $\overline{a}$ Teacher 108533 Salary Arrears 279.07 Rate Current: 29,780.00 Overtime x 1.0 Arrears 33.10 Tax Code: 1125N Overtime x 1.0 Arrears A0 65 Tax Basis: Cumulative Overtime x 1.0 Nights Arrears 33.10 NI Letter: A Overtime x 1.0 Sunday Arrears 33.10 Overtime x 1.0 B/Hols Arrears 33.10 Overtime x 1.25 Nights Arrears 41.36 Overtime x 1.25 Sunday Arrears 41.36 Overtime x 1.25 B/Hols Arrears 41.36 **Total Pay:** 2,570.53 Gross Pay for PAYE: 2,213.23 **Deductions Cumulatives (Year-to-date)** 16,083.97 Pre Tax Deductions: Description: This Period: Year to Date: Gross Earnings: 1.102.02 Taxable Pay: 14,981.95 Employee NI: 1.331.22 LGPS EE 167.08 505.59 Tax: 1,495.00 TPS EE 190.22 596.43 255.00 714.80 PAYE Student Loan Plan 1 234.00 89.00 Employee NI 222.18 1,331.22 **Total Deductions:** 923.48 3,382.04 Net Pay: GRP 1 647 05 Message From Your Employe PDF Downloaded View

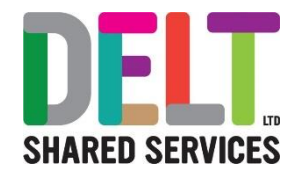

Mrs Test245 Tester222 16 The Road Milehouse Plymouth PL2 3AP **United Kingdom** Cost Centre: 1310

Personnel No: 52004516 NI No.: JL111355B Pay Group: 2021-PCC SJH&W (25th) Payslip Date: 29-JAN-20 Pay Period: Nov-2019

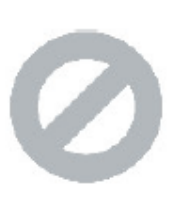

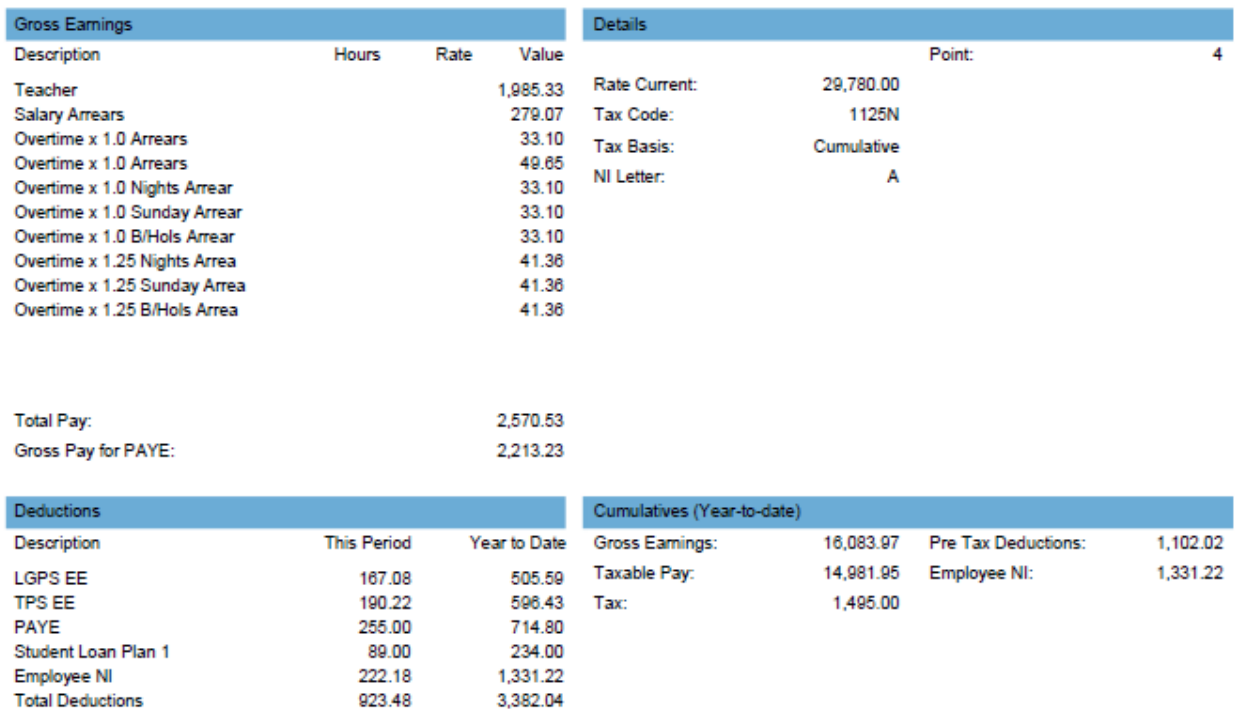

Net Pay

GBP 1647.05 Message from your Employer

**Pension Message** 

• Click on the Rate Current

**BATE CO** 

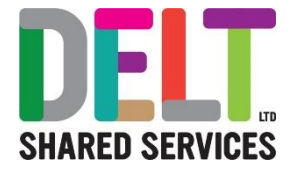

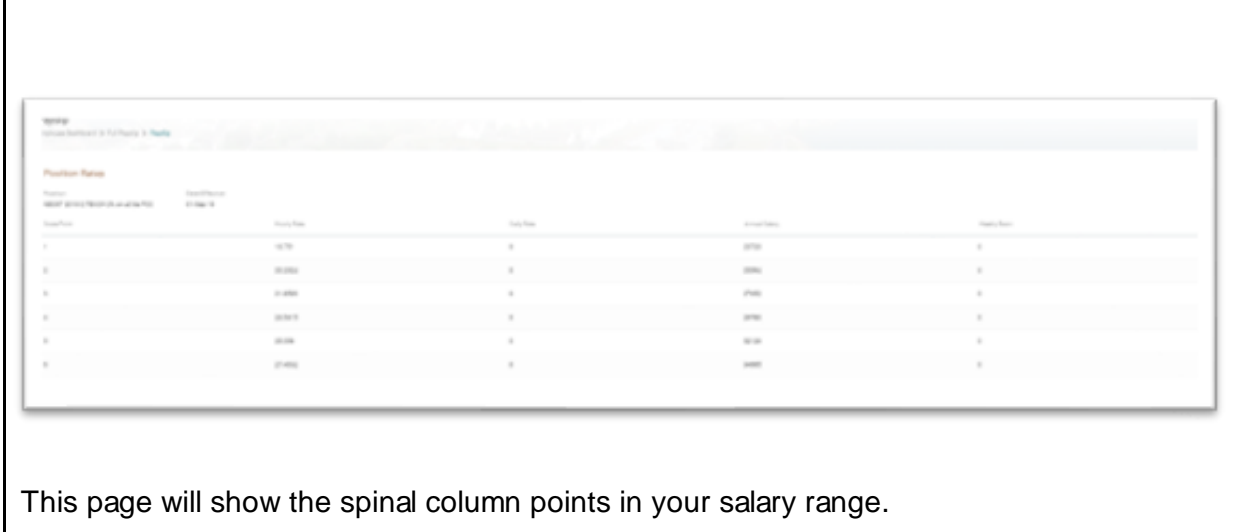

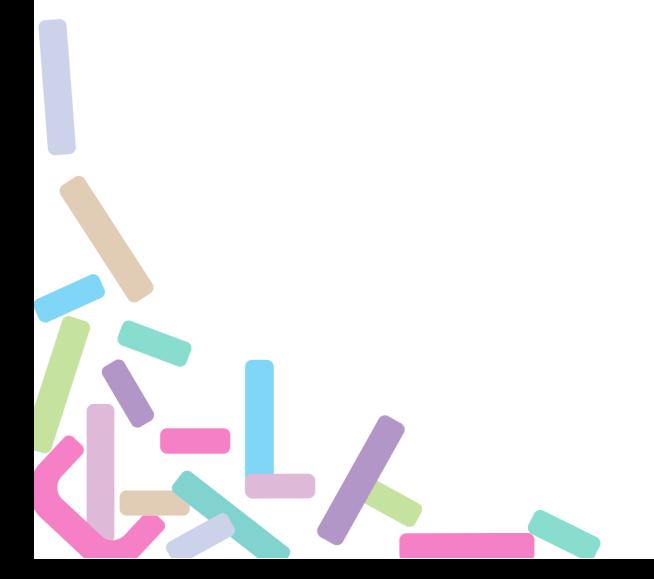

Г

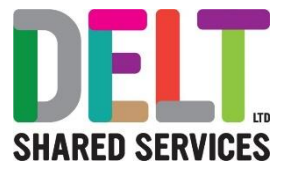

### <span id="page-6-0"></span>1.2 Pay - Tax Details

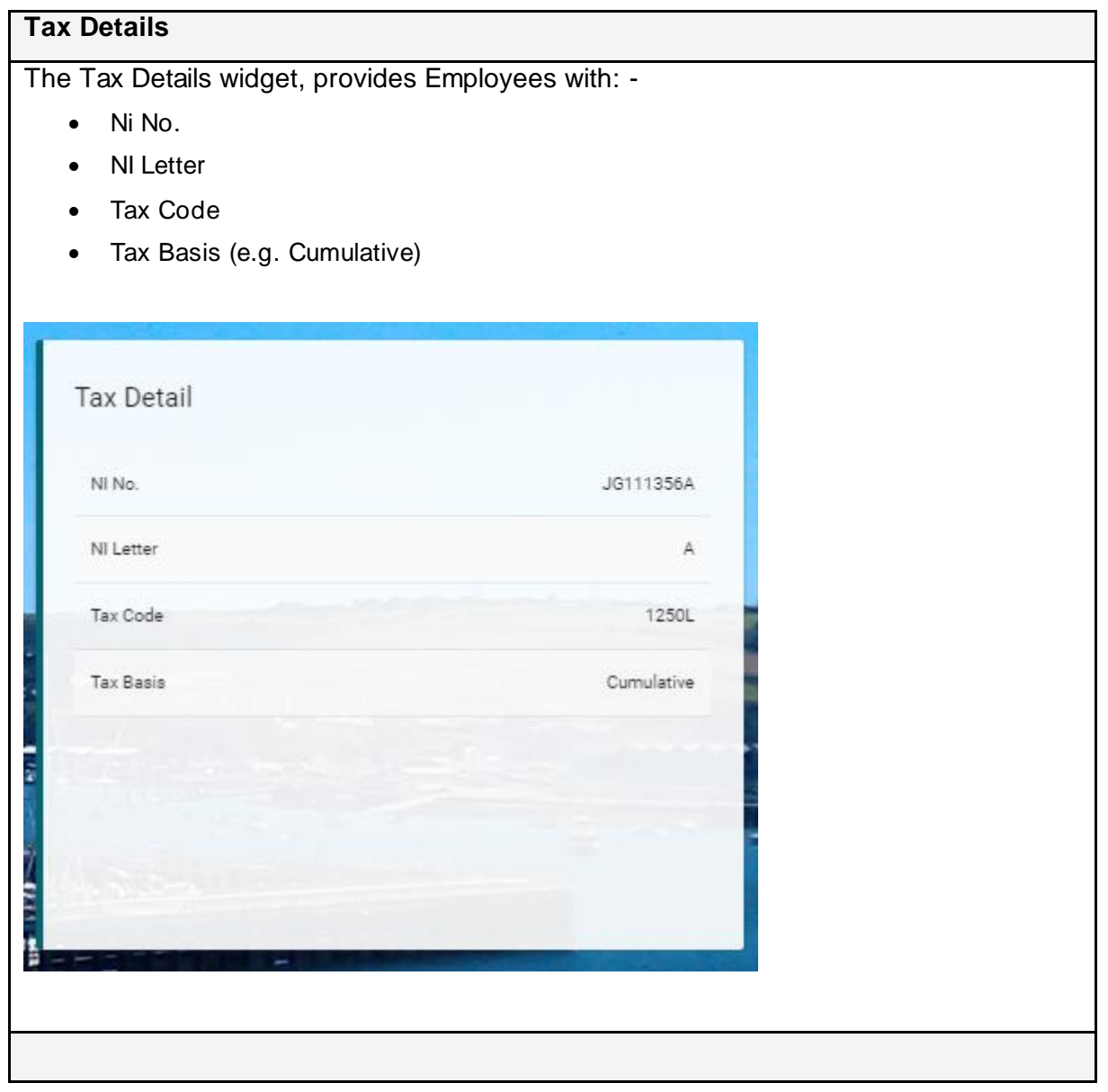

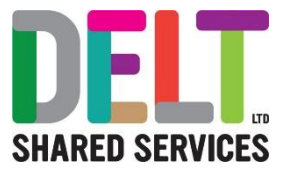

### <span id="page-7-0"></span>1.3 Pay – P60 Documentation

#### **P60 Documentation**

The P60 Documents widget, provides Employees with: -

• All P60's available to you

To View, Save or Print your P60 use the following steps

- Go to the Pay Module in the Employee Dashboard
- Go to the P60 Widget
- Click the View button next to the P60 you want to look at
- From here you can view the P60 Information
- If you need to Save the P60 Click on the Generate P60 button at the bottom of the P60 Information
- Your P60 will appear in another window
- Click on the Print icon
- Change the Destination to 'Save as PDF' and hit the Save button this will allow you to Save your PDF to your computer and rename the file if you wish

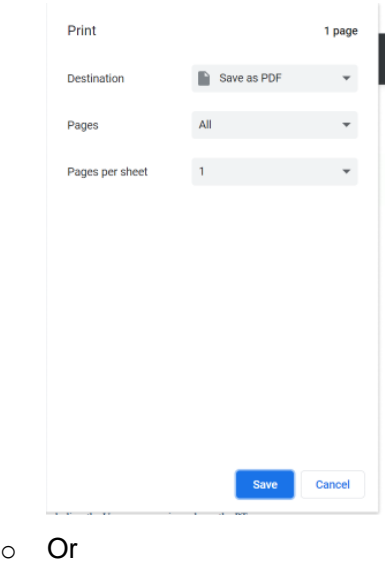

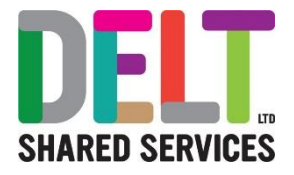

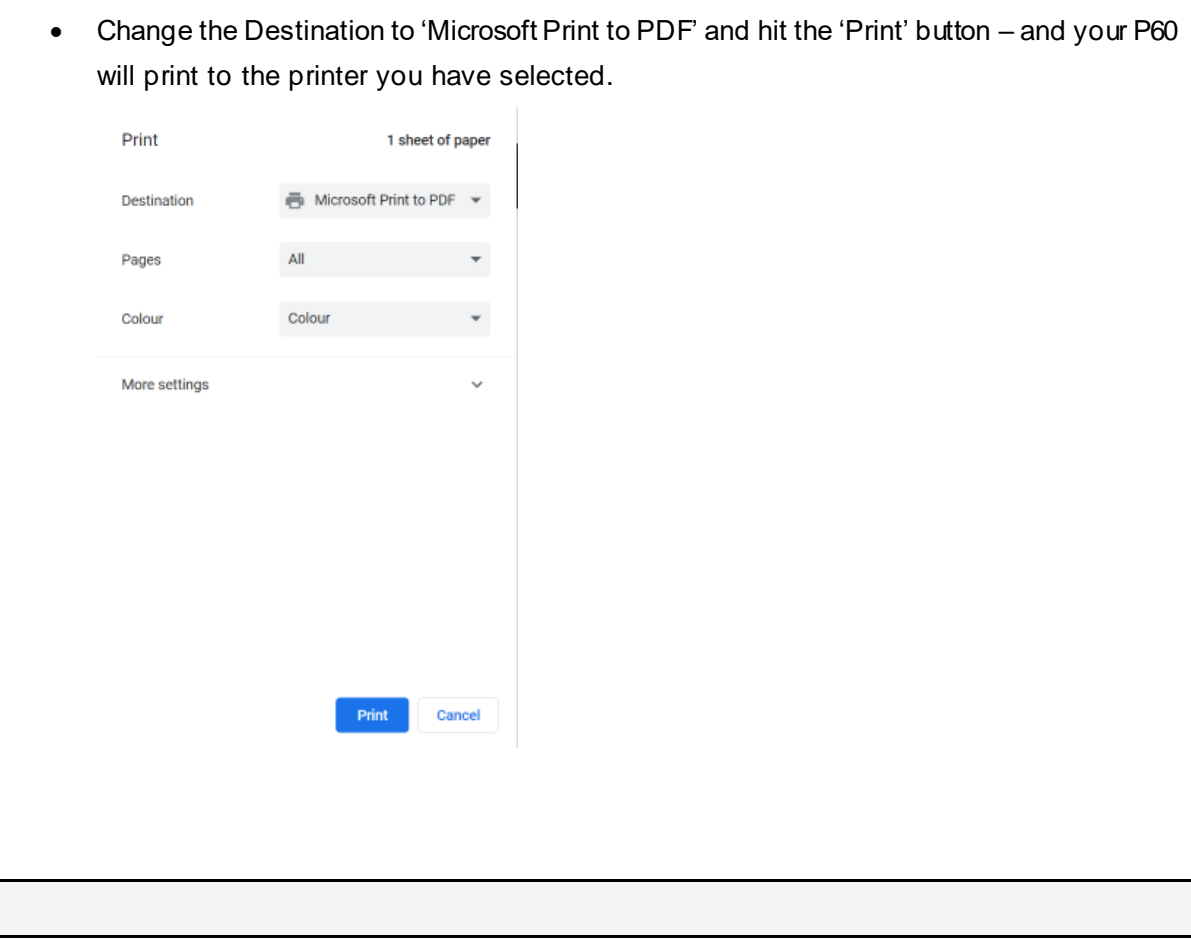

## <span id="page-8-0"></span>1.4 Pay – My Bank Accounts

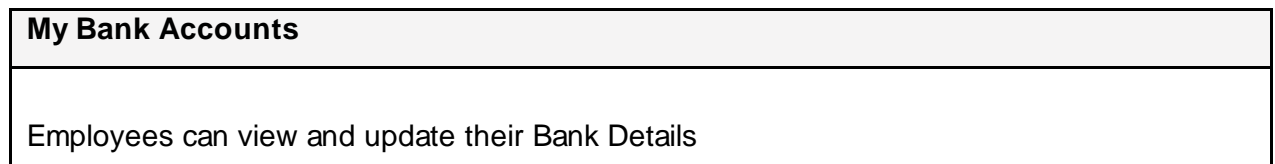

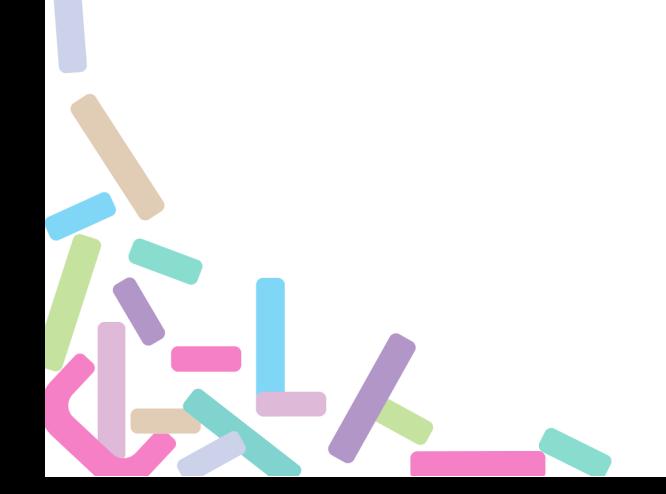

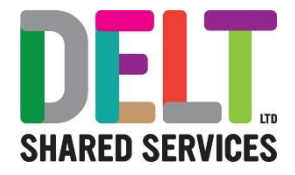

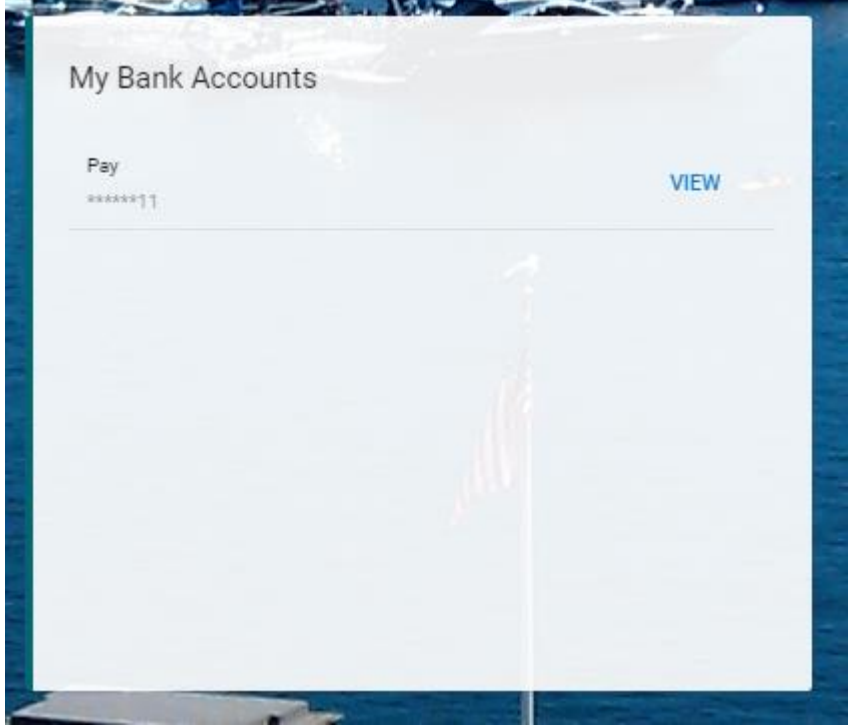

Click on the *View button.*

You will be taken to the *Update Bank Details* screen.

From here you can simply view your bank details, or update them: -

- Enter Sort Core
- Enter Account Number
- Confirm Account Number
- Click the radio box to accept the *I accept that saving will update my bank details*
- Save

Alerts will be generated to inform the employee that they have changed their account details and the Payroll Team, to ensure the employee has not made a change at an incorrect time for payroll processing

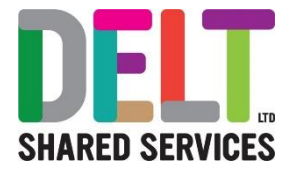

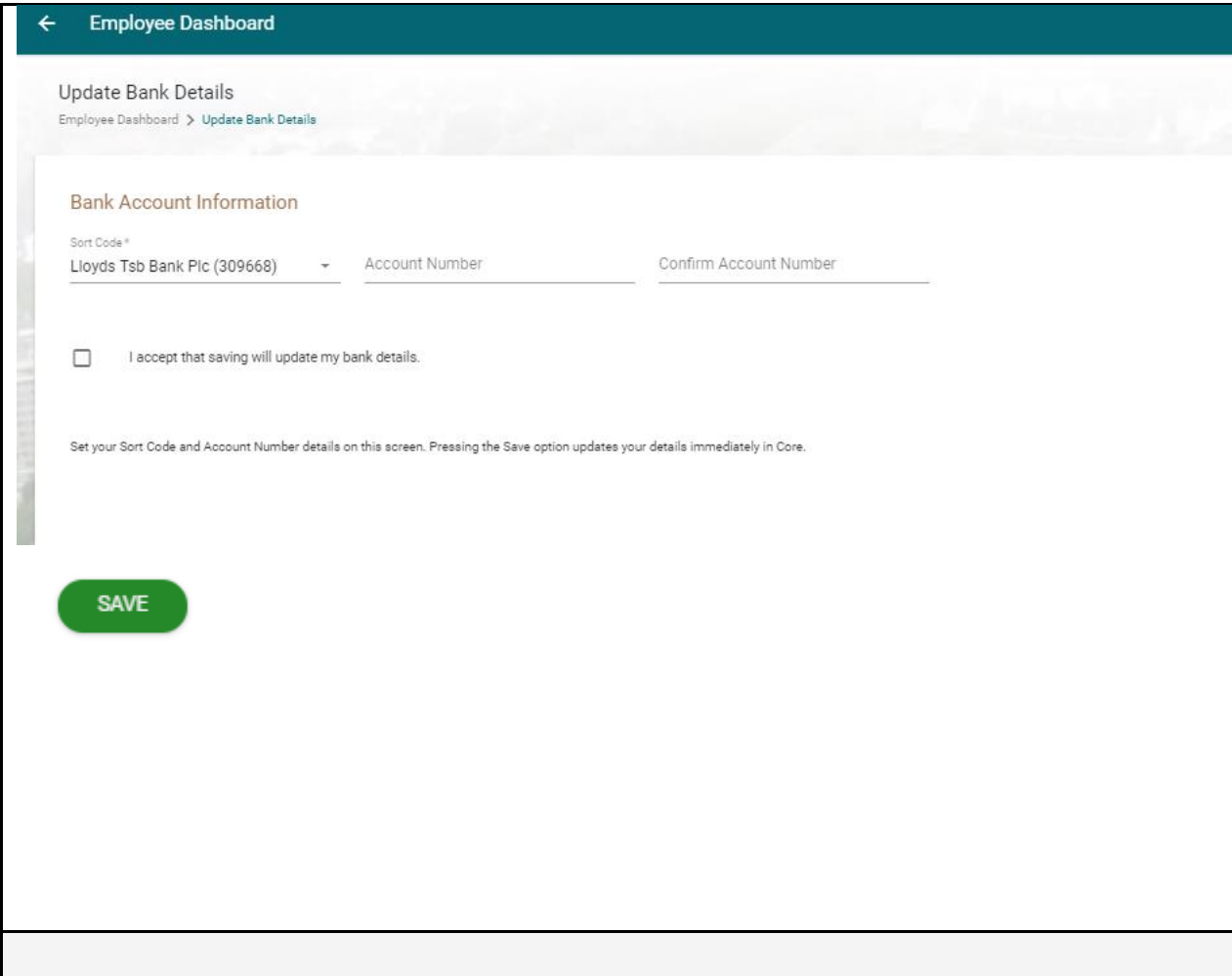

### <span id="page-10-0"></span>1.5 Pay – Total Rewards Statement

The Pay Tab on the Employee Dashboard contains a widget that allow a user to view their Total Reward Statement for each financial year since April 2021 and for the current year based upon information to the current payroll period.

2021 = April 2021 to March 2022

2022 = April 2022 to March 2023

2023 = April 2023 etc

### <span id="page-10-1"></span>Total Reward Statements

This is available in a separate guide ED35

**What is a Total Reward Statement?**

Total Rewards Statements (TRS) give you a clearer understanding of the amazing benefits available to you as valued employees of Delt. The TRS is a personalised statement that showcases

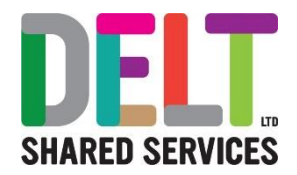

and allows you to evaluate your benefits and perks, providing a comprehensive view of your employment package. It includes detailed information about your full compensation package.

By looking at your compensation holistically, you can truly appreciate the full value of what Delt offers. The TRS will be a valuable tool in gaining a deeper understanding of your total rewards and reinforcing our commitment to your well-being and job satisfaction.

The statement breaks down the various elements of your reward package into Reward Groups, these are:

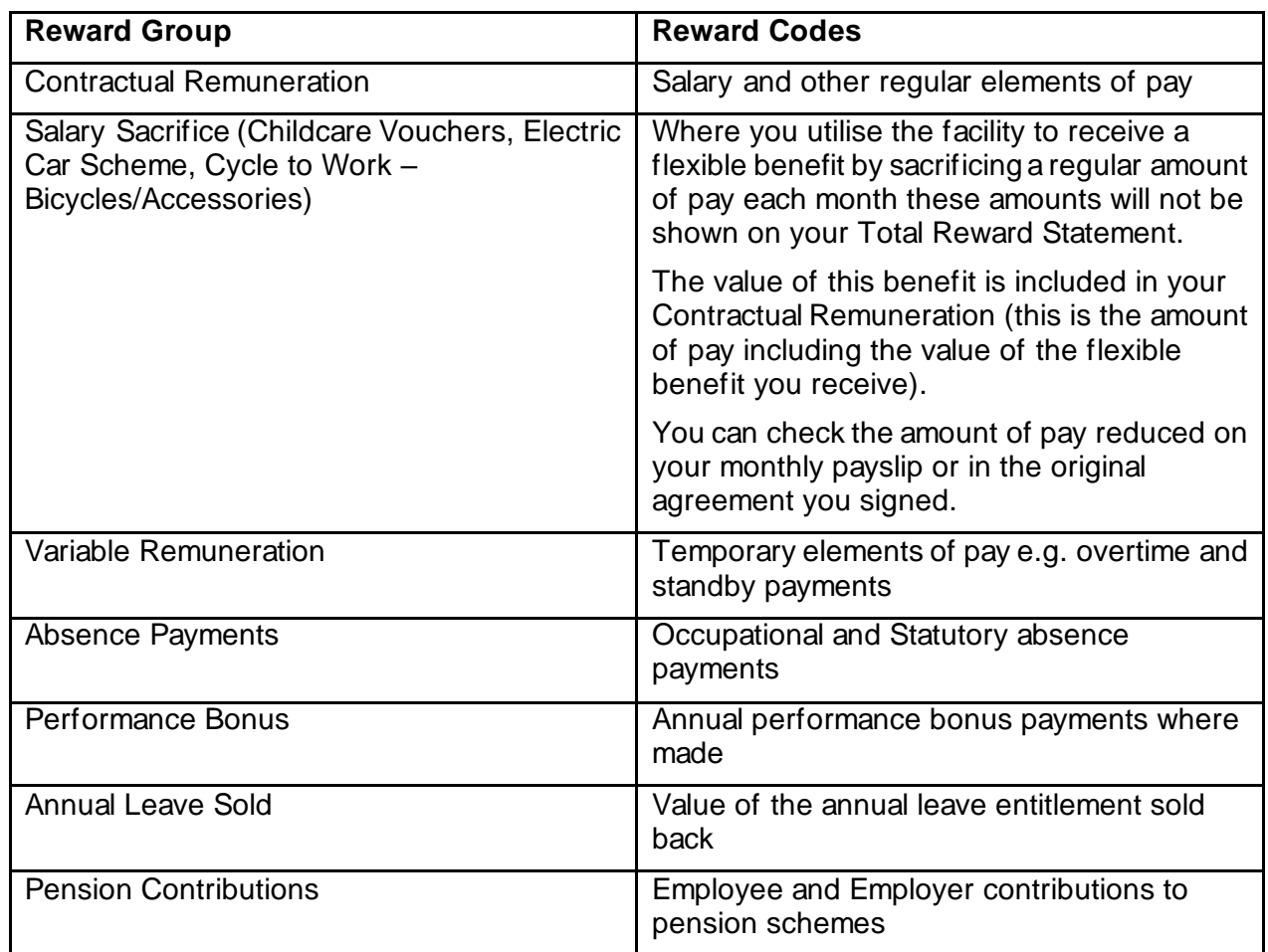

#### **Navigation to the Total Reward Statement**

The Total Reward Statement can be accessed from the Employee Dashboard.

1. Navigate to the 'Pay' Tab by either using the menu on the left side of the Dashboard, or by typing 'Pay' into the search bar.

2. On the Pay Tab there will be a widget called 'Total Reward Statements'. To access the annual 'Total Rewards Statement' Browse to the Total Reward Statement widget and Click View.

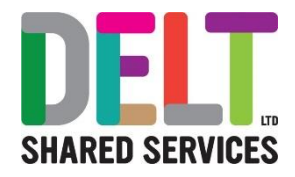

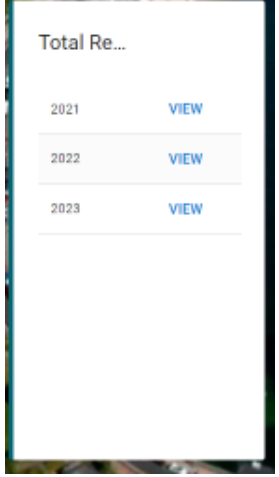

#### **3.** The **Total Reward Summary Statement** will open and show:

a. Employee details – Name, personnel reference, hours, org unit and Statement from and to period

b. Summary Breakdown – displays a pie chart showing the breakdown of contributions by the different reward groups.

The drop-down menu allows you to view a pie chart showing the contributions breakdown by employee and employer contributions.

c. The Summary section displays the Rewards Group breakdown by employer and employee, as well as the total Rewards Group breakdown. The drop-down menu allows you to select a year for which to view the Total Reward Statement.

4. To open the Total Reward Detailed Statement, select the Detailed Statement button.

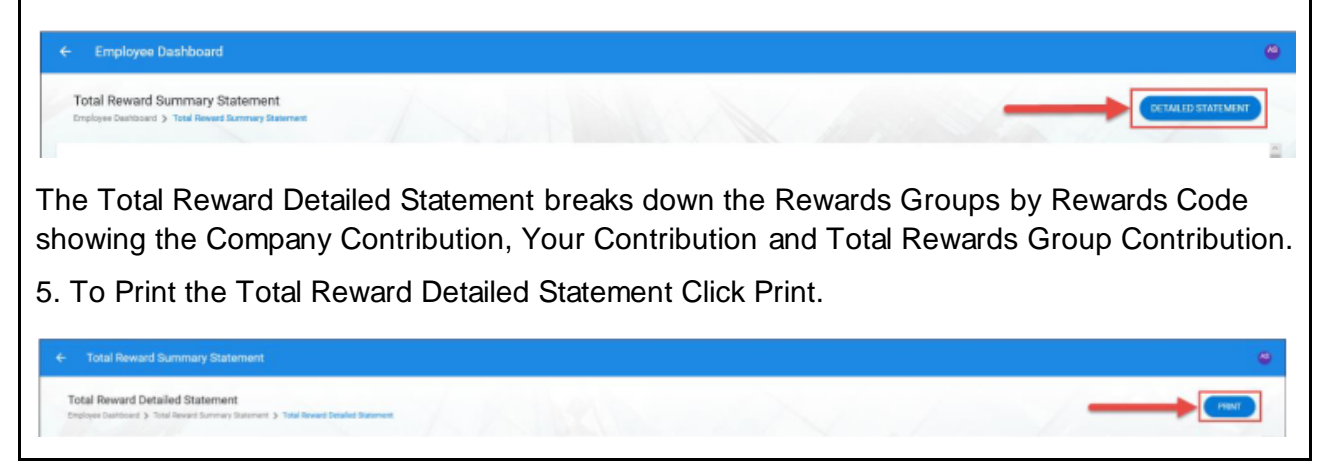